### HOW TO SET UP SKRITTER AND SKRITTER CLASSROOM

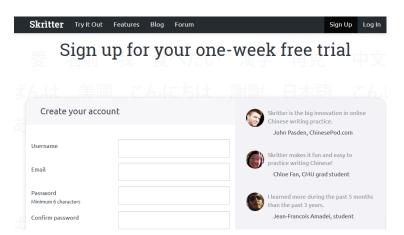

Learn the basics with our <u>Getting Started Docs</u>. Recommend reading for teachers and students alike! Studying on the mobile app? Check out the <u>Skritter Mobile Guide</u>

## Applying Activation Code [This code is sent to you via your Puget Sound email]

Every student should have their own personal Skritter account. This is how we keep track of your personal progress on all the characters you're learning and the lists you're studying! The links below already have your license code embedded. See our guide if you're having troubles.

#### **New Users**

- 1. Go to <a href="https://skritter.com/signup">https://skritter.com/signup</a>
- 2. Select "Activation code" as the payment method
- 3. Enter the activation code (check your email) and press Redeem.

### **Existing Users**

- 1. Go to <a href="https://skritter.com/account/billing/subscription">https://skritter.com/account/billing/subscription</a>
- 2. Select "Activation code" as the payment method
- 3. Enter the code (check your email) and study time will be added to the account

## **Mobile Apps**

Once an account has been created, log in to the Skritter: Write Chinese and Skritter: Write Japanese apps and study anywhere with the latest features!

#### Android:

<u>Chinese</u> Japanese

### iOS:

Chinese Japanese

# **Skritter Classroom**

| Once you set up your | Skritter account, | you will be invi | ted by your tead | cher to join the | <b>Skritter Classroom</b> |
|----------------------|-------------------|------------------|------------------|------------------|---------------------------|
|                      |                   |                  |                  |                  |                           |